**Power BI Desktop 商業智慧與資料視覺化 陳智揚 博士**

http://www.excel.com.tw

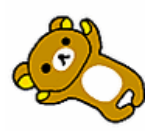

mont les mé de l'antistration de la comme de la comme de la comme de la comme de la comme de la comme de la co

# 目錄

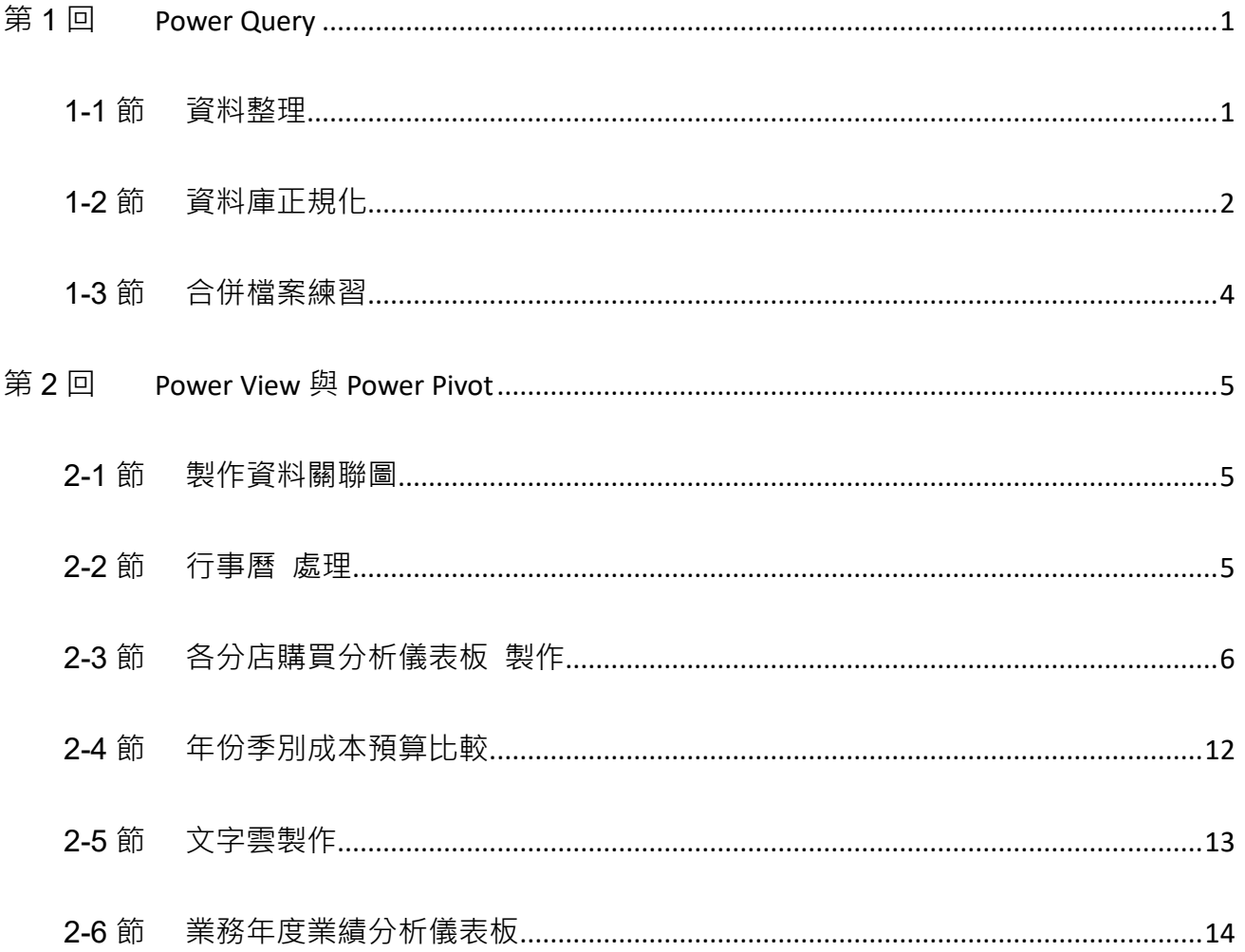

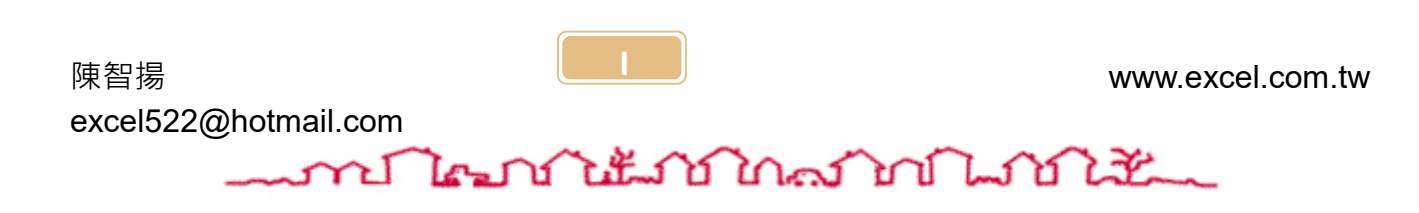

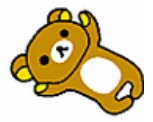

### mr Negri it is in marin 1990 it is 1992

# <span id="page-2-0"></span>**第1回 Power Query**

您可以使用Power Query在整個雲端搜尋資料(包括公用和私人雲端)。使用多個資料來源 時,您可以運用Power Query篩選、重塑、合併以及附加資料等,不需要將資料納入Excel 即可進行這些作業。您可以取得資料的檢視、依照想要的方式重塑,然後將其直接傳送 到Power Pivot中的資料模型。儘管如此,您也可以在Power Pivot中建立新的計算和欄 位,取得確切所需的資料集。Power View會使用資料模型讓資料生動活潑。建立報表, 然後讓他人與報表往互動並深入探索,並能於選取報表元素時即時變更視覺效果。

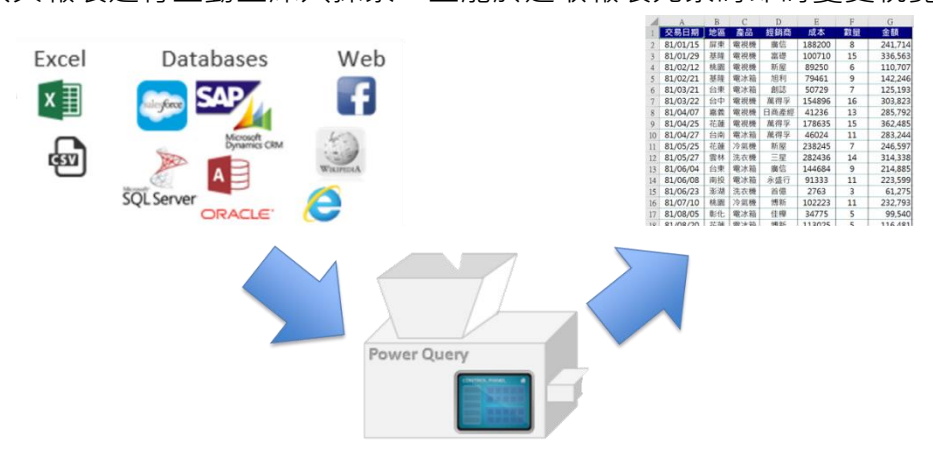

#### <span id="page-2-1"></span>**1-1節 資料整理**

大部份擁有ERP系統的公司,在匯出資料庫的記錄成為EXCEL之後,有些欄位經會遇到無 法操作使用VLOOKUP亦或是儲存格顯示的文字與真實儲存在電腦中的資料有落差。

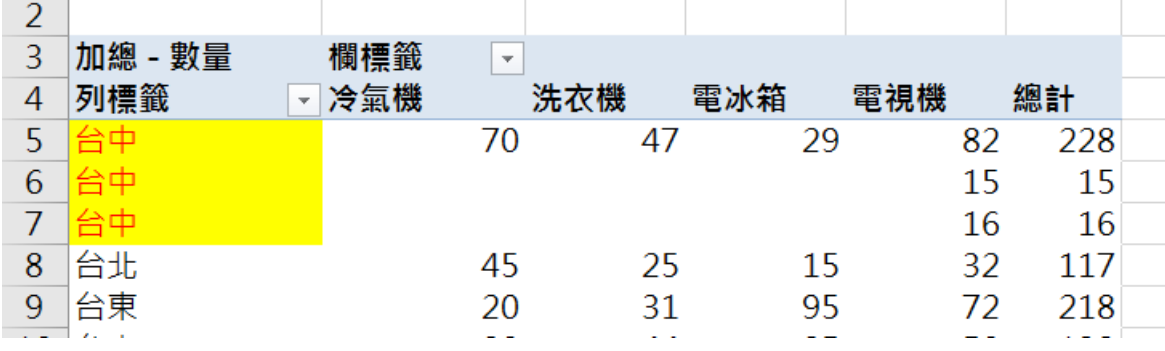

情境 1:為什麼會有三個台中…

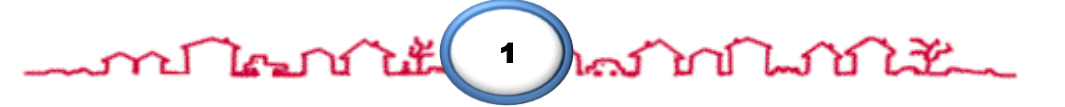

# <u>mmanatitud na manandik</u>

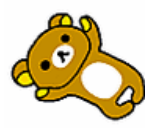

其實,這是很常見的問題。大部份的問題,我們都可以搭配以下的功能解決:

- $\diamond$  LEN函數:
- ◆ 取代功能快速鍵: → → →
- MID函數:\_\_\_\_\_\_\_\_\_\_\_\_

#### <span id="page-3-0"></span>**1-2節 資料庫正規化**

情境 2 正規化資料:一個儲存格僅能擁有一個單元值

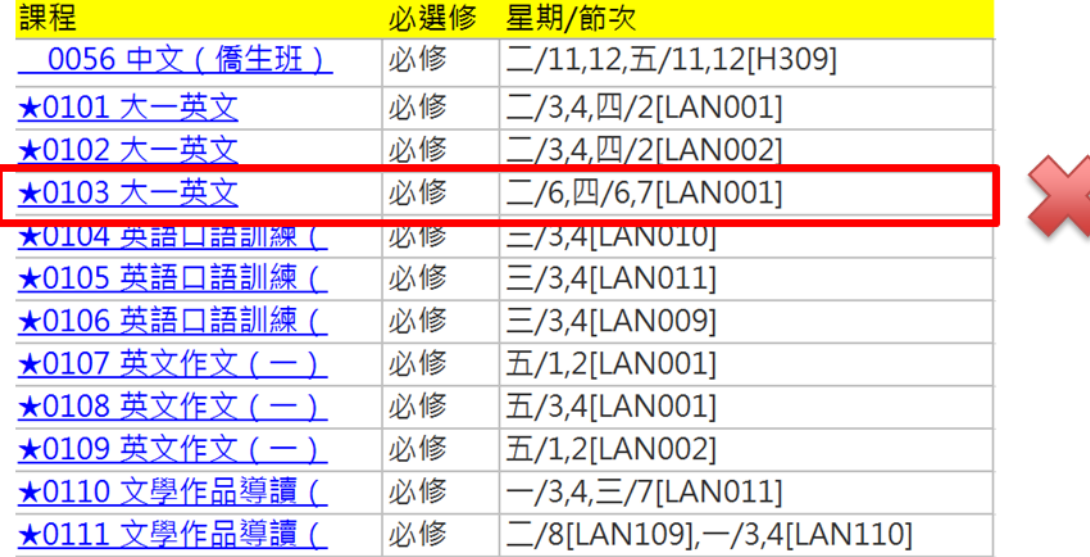

解決方法:透過Excel或Word內建函數與功能再加上Power Query解決。

◆ 使用功能:

Excel:SUBSTITUTE函數、取代、移除空白列

Word:取代功能

(Word、Excel擇一使用)

★0103 大一英文 必修 二/6,四/6,7

Power Query:分割資料行、取消資料行樞紐

 取消資料行功能的優點: 源自於SQL語法UNPIVOT語法 一個儲存格擁有一個單元值

課程 必選修 星期/節次

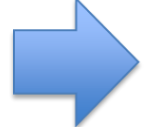

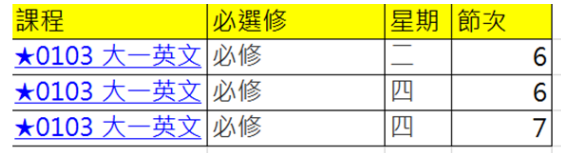

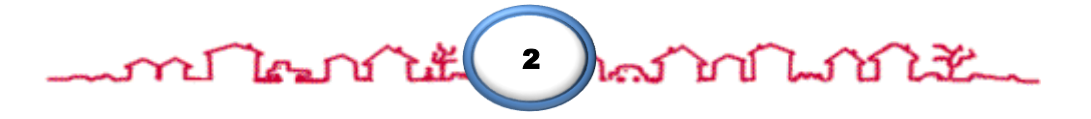

<u>word hear the resolution of the second with the second with the second with the second with the second with the second with the second with the second with the second with the second with the second with the second with t</u>

四 五

408<br>296<br>108<br>41<br>44<br>24<br>24

30 113

- SUBSTITUTE 函數語法:
- 功能:取代儲存格中的文字
- 語法: SUBSTITUTE(來源,尋找文字,新文字,[略過組數])
- 例:
- =SUBSTITUTE( "abcde", "c", "x" ) =>將c取代成x
	- 結果: abxde

最後結果

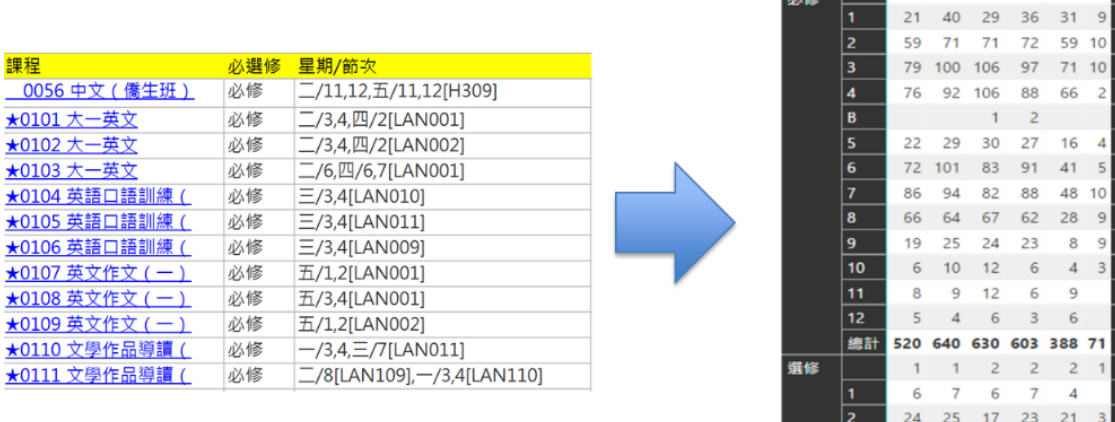

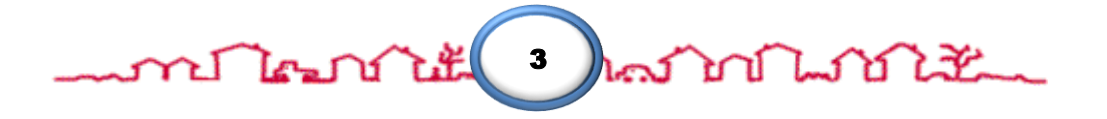

# ment transite ment and the month of the month of the month of the month of the month of the month of the month

### <span id="page-5-0"></span>**1-3節 合併檔案練習**

- 多檔案資料合併
- 產生衍生欄位(年季月)
- 結合矩陣視覺效果

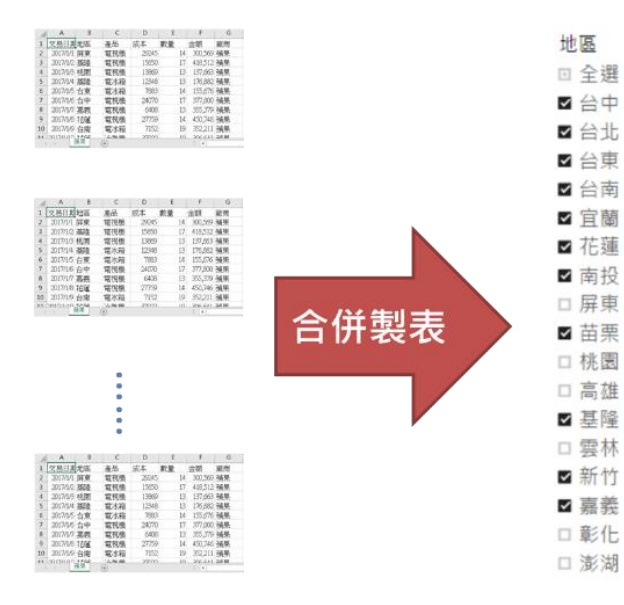

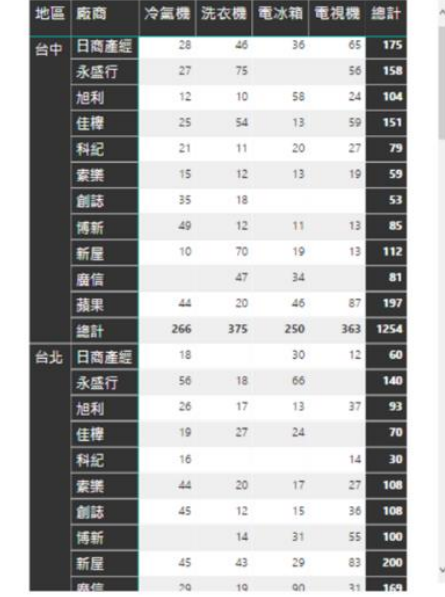

# 思考:如何排序地區?

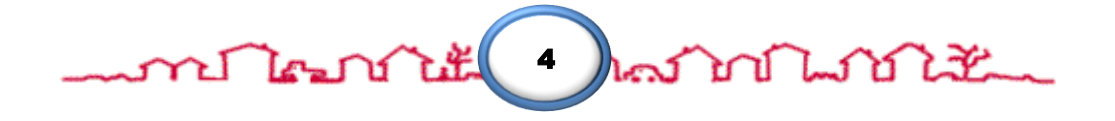

# mont Toman in the Toman In the Town The Town in the Town the Town the Town in the Town Town the Town Town the

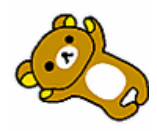

# <span id="page-6-0"></span>**第2回 Power View 與 Power Pivot**

 Excel 的儲存限制: 最多1048576筆資料 無法製作真正的「資料庫關聯圖」 資料筆數多導致計算效率變差

### <span id="page-6-1"></span>**2-1節 製作資料關聯圖**

- 透過欄位清單可以顯示資料模型中可用的資料行
- 诱過圖示來標示特殊資料行
- 數值資料行
- 地理資訊資料行

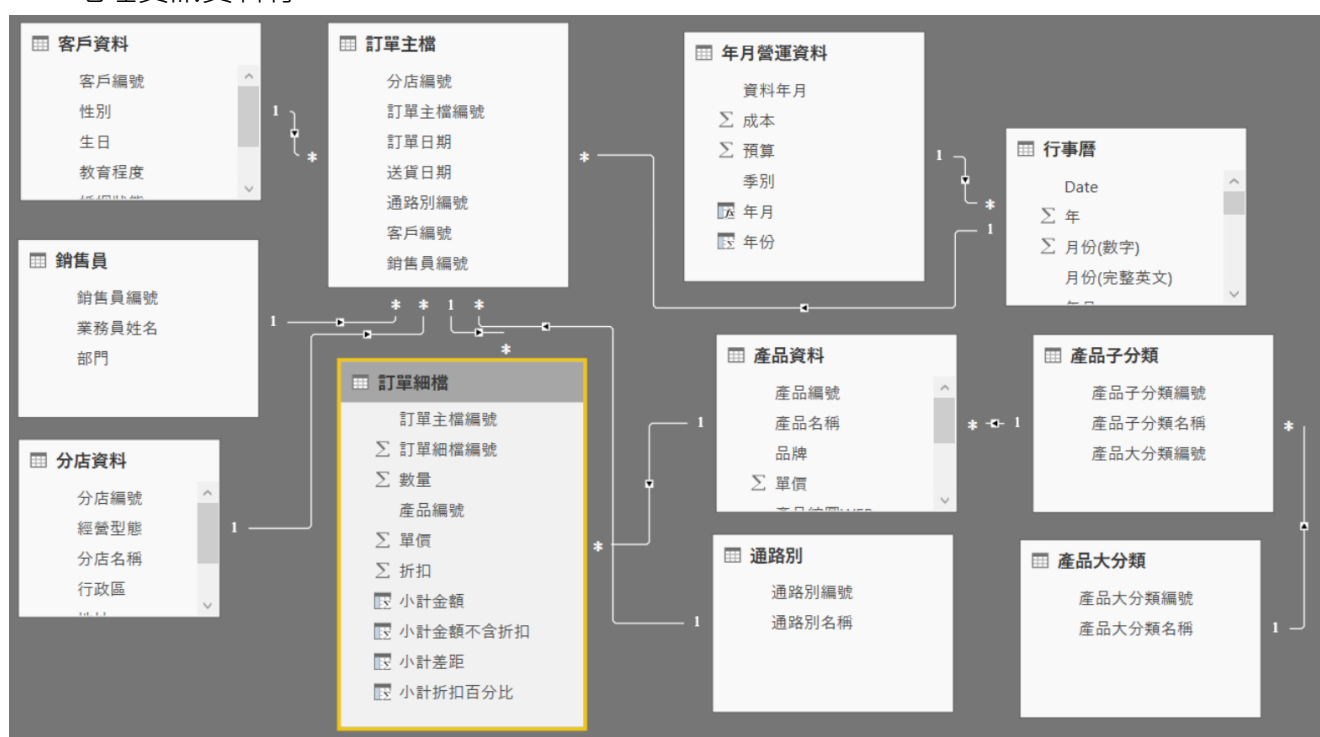

#### <span id="page-6-2"></span>**2-2節 行事曆 處理**

在製作報表的過程中,日期、時間單位一直扮演重要的角色。而這個重要角色重要到需 要獨立一張「行事曆」表格,用來收集所有和日期單位有關的所有資訊。

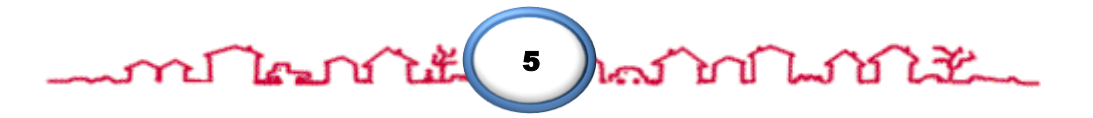

m**e la mateur de la mateur**<br>The mateur de la mateur de la mateur de la mateur de la mateur de la mateur de la mateur de la mateur de la mateur<br>The mateur de la mateur de la mateur de la mateur de la mateur de la mateur de

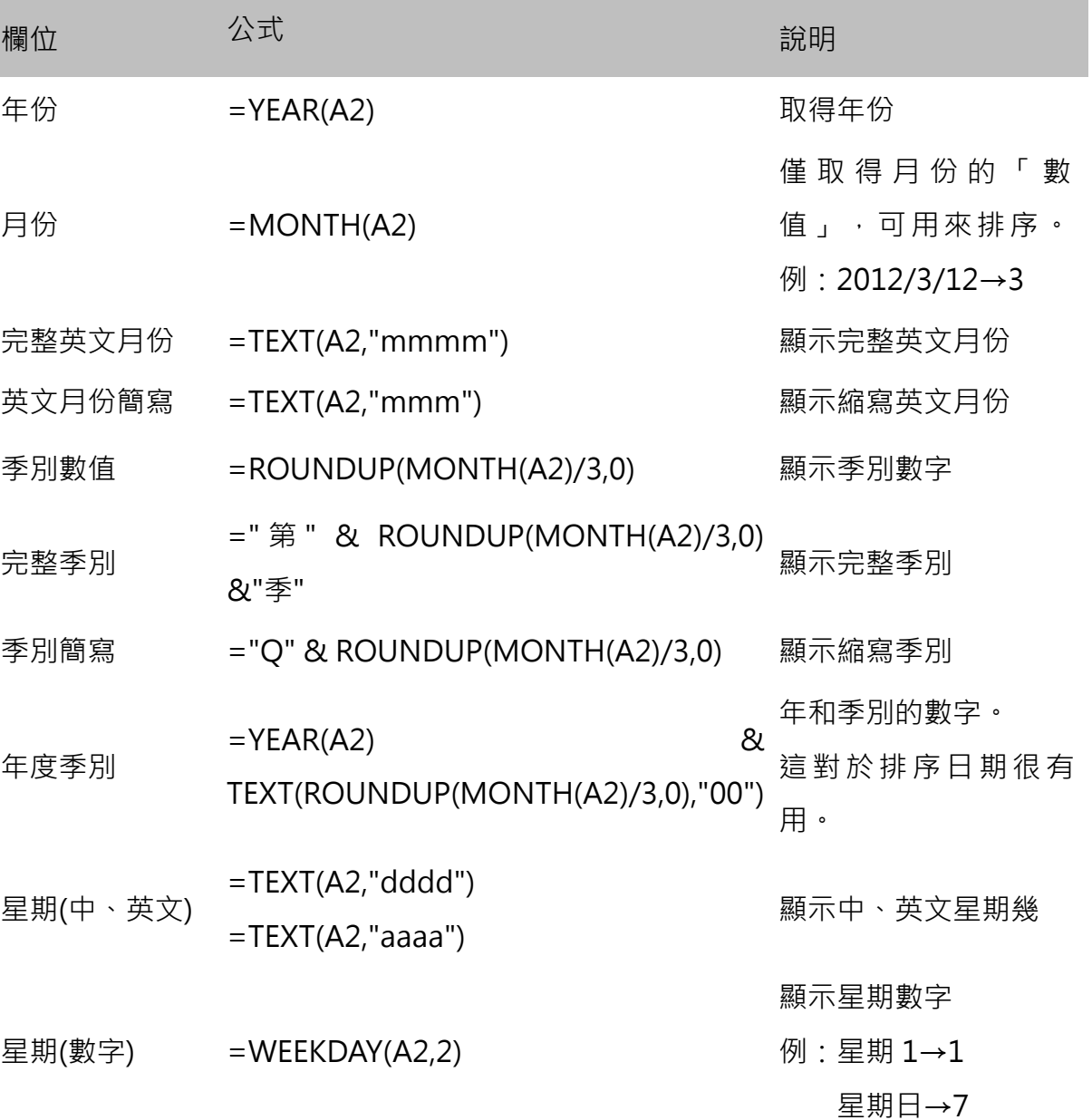

# 思考:外商公司的季別?1、2、3 月一定是 Q1?

#### <span id="page-7-0"></span>**2-3節 各分店購買分析儀表板 製作**

- 1. 工作表命名為「各分店購買分析儀表板」。
- 2. 建立交叉分析篩選器
	- 分店資料 資料表 → 國別
	- 產品大分類 資料表 → 產品大分類名稱

#### host of Two of The monthest 6

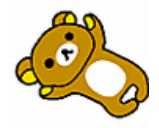

าป ใคมบำให้มาบำใกลมำบำไม่ไม่ไม่

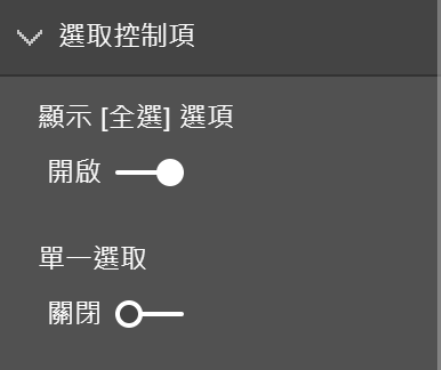

**格式:**背景色「黑色」、字型色彩「白色」、字型大小「11」、靠左對齊

- 3. 建立 折線與群組直條圖
	- 標題與欄位:客戶教育程度人數與購買數量

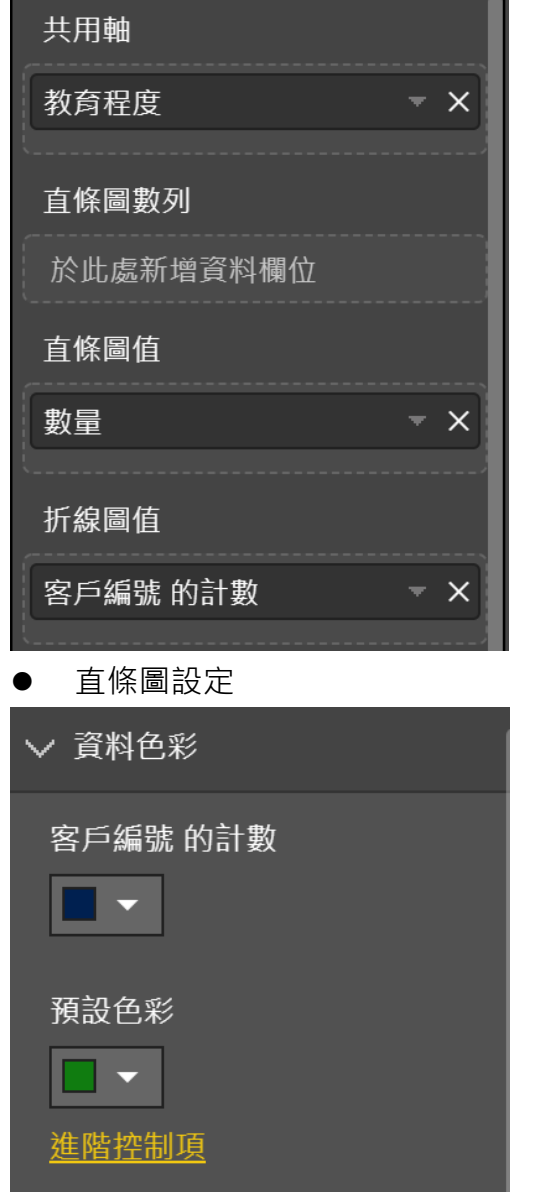

資料標籤:僅顯示 **客戶編號 的計數**

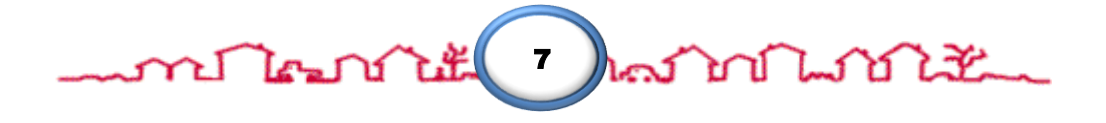

#### โคงกับนั้งกับใกล่ง โทโนโก้ไม้นั้น mi

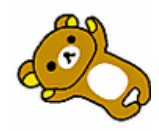

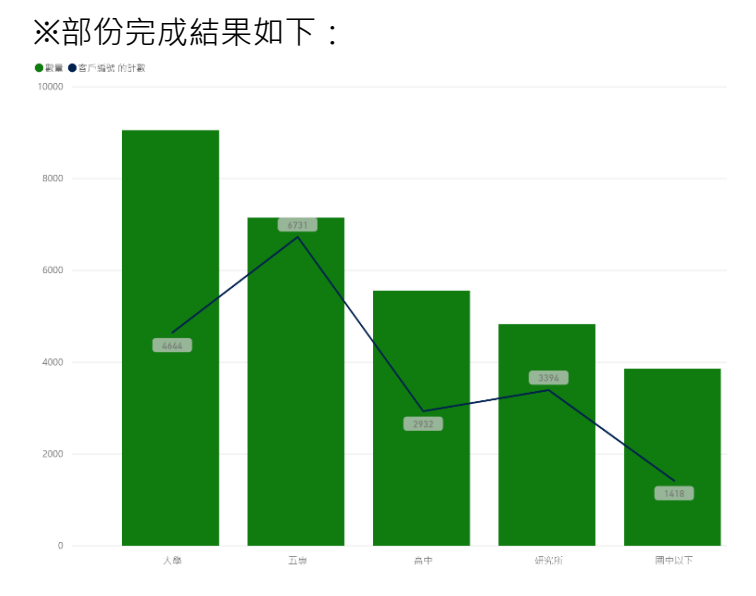

- 4. 建立 堆疊橫條圖
	- 標題與欄位:行政區與客戶性別比例

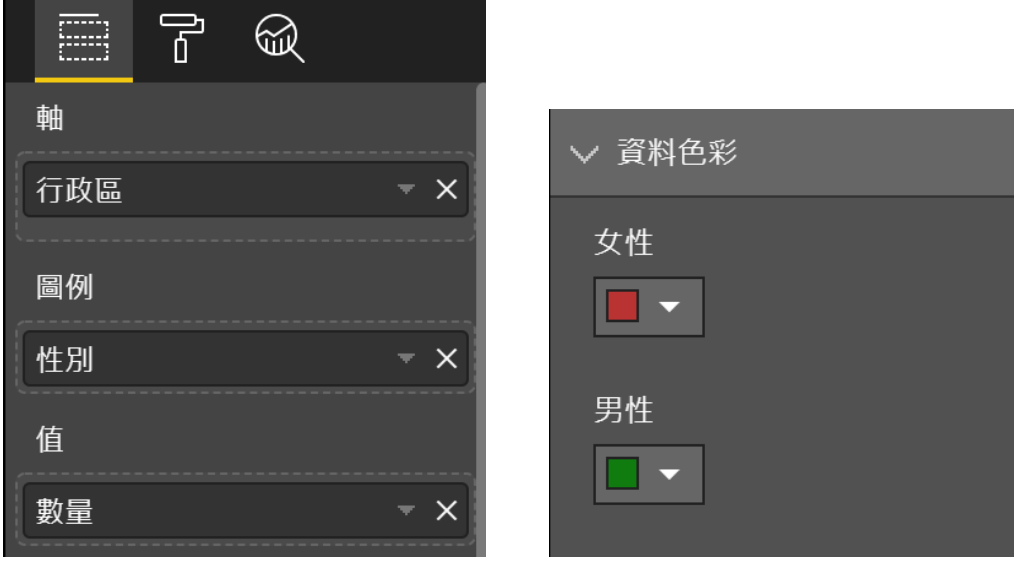

※部份完成結果如下:

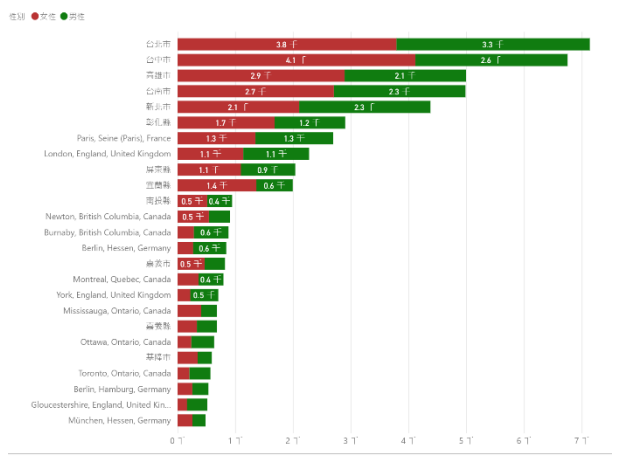

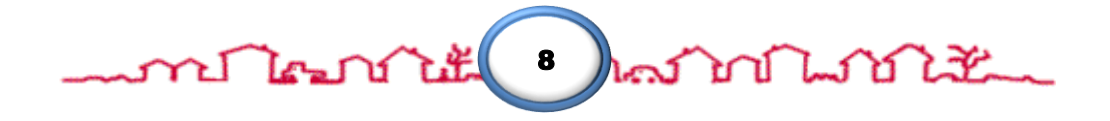

# ment to the month of the month of the month of the month of the month of the month of the month of the month o

- 5. 建立 地圖
	- 標題:各行政區的銷售數量

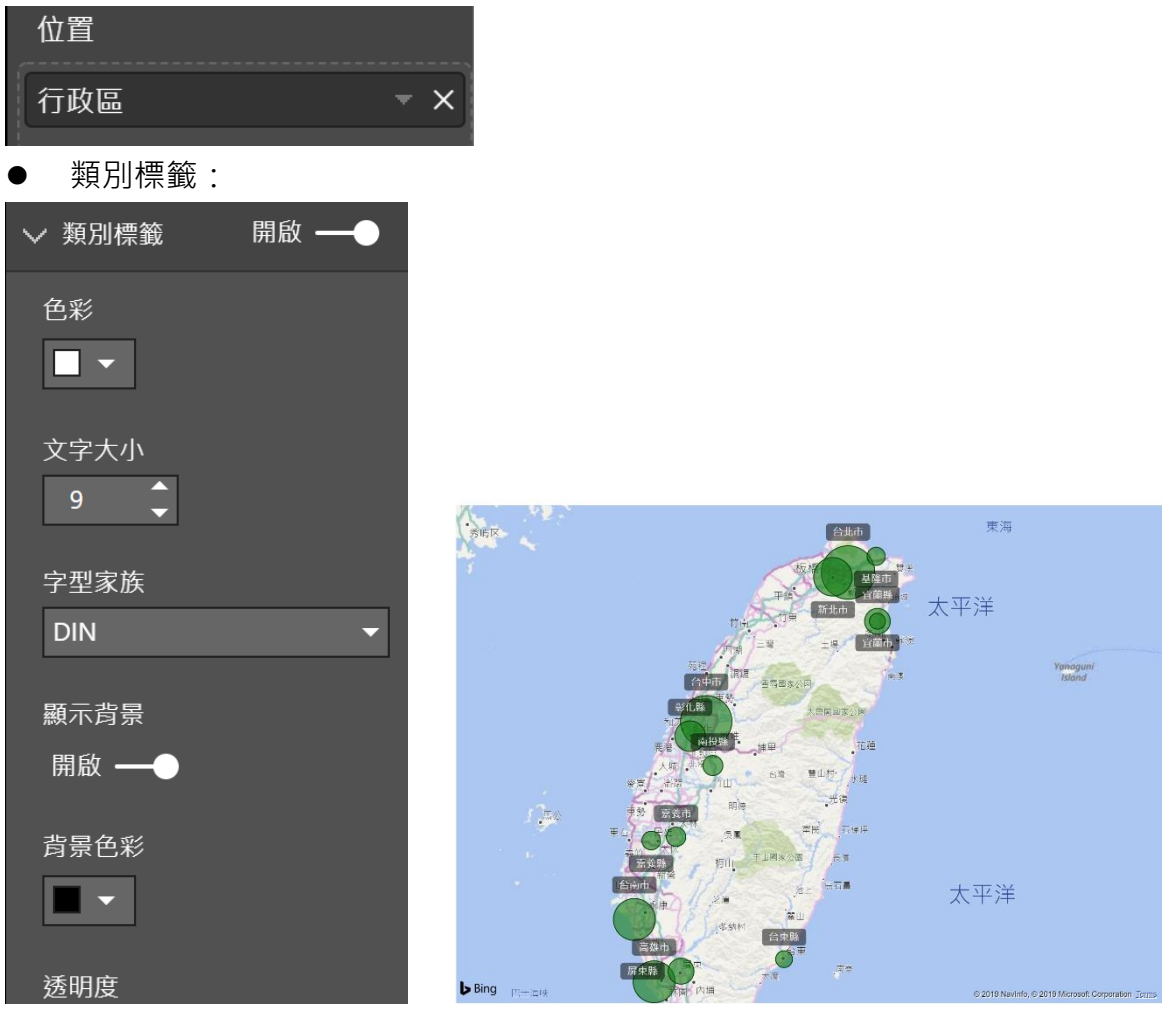

- 6. 建立 矩陣
	- 在「訂單細檔」資料表,建立自訂 小計金額 資料行 i. 小計金額 = [數量]\*[單價]\*(1-[折扣])
	- 使用欄位:

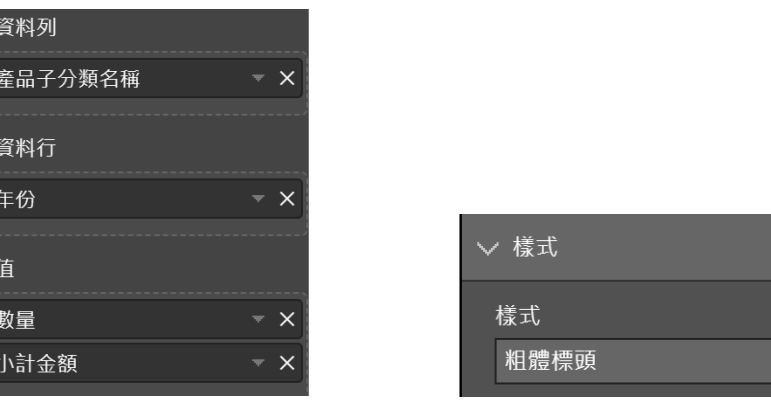

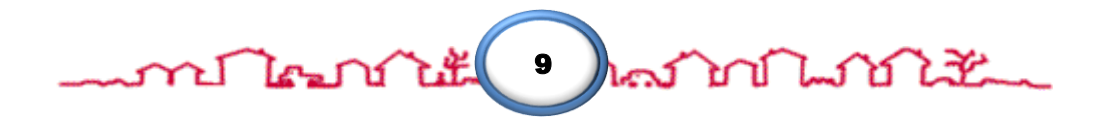

# mente and the month of the month of the month of the month of the month of the month of the month of the month

欄位格式化

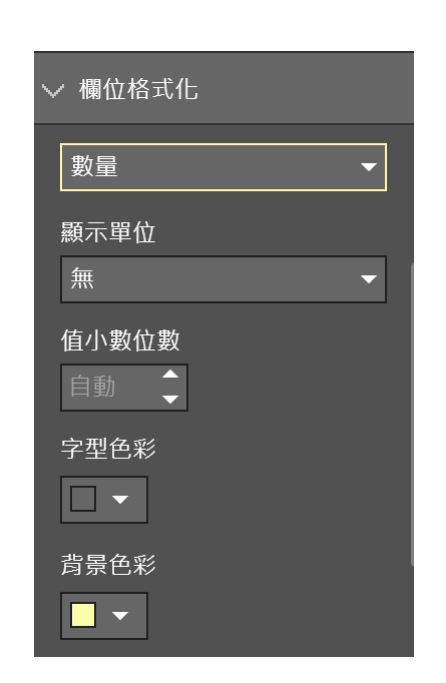

- 設定格式化的條件
	- i. 數量

#### 資料構條

依據儲存格的值,用橫條來格式化儲存格。

# 基底值

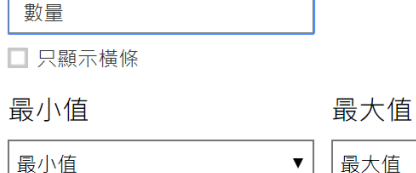

▼│ 最大值 (最大值)

 $\blacktriangledown$ 

 $\blacktriangledown$ 

正值橫條

(最小值)

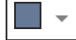

 $\Box$   $\sim$ 

#### 橫條方向 從左至右

負值橫條

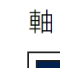

 $\mathbb{R}^n$ 

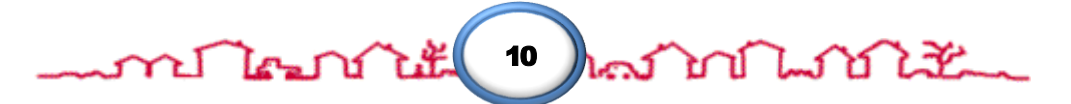

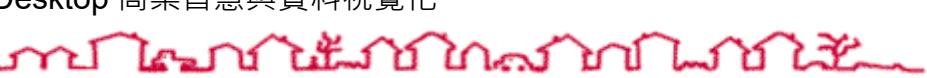

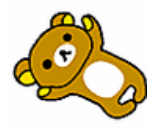

 $\overline{\times}$ 

ii. 小計金額

資料橫條

依據儲存格的值,用橫條來格式化儲存格。

#### 基底值

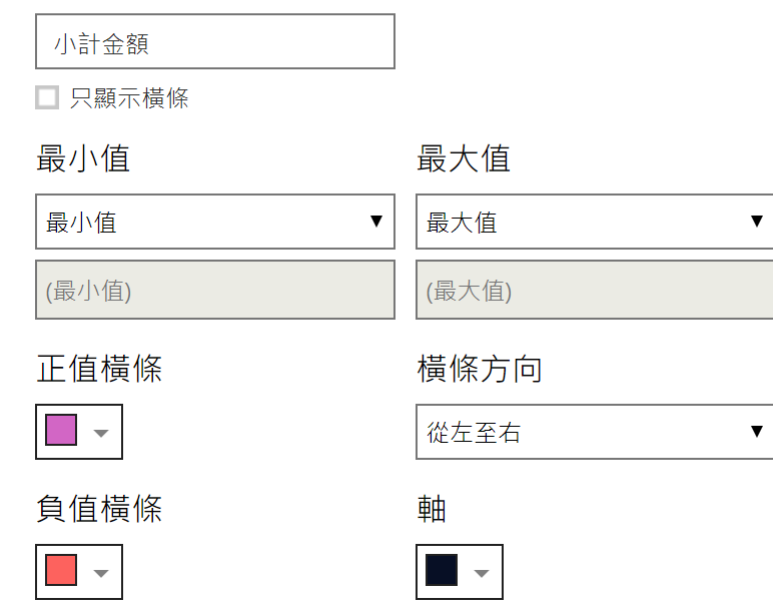

## **※完成結果如下圖所示:**

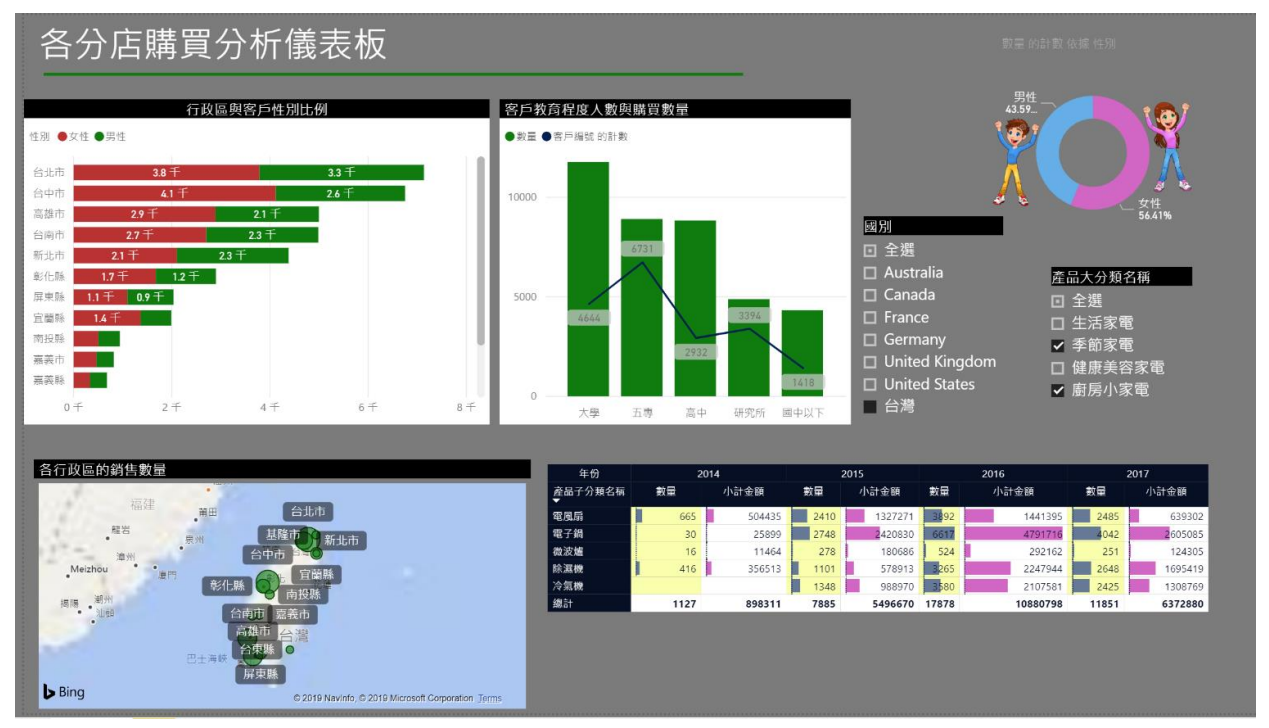

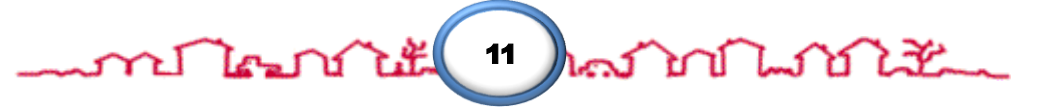

# **ภาม โครก เพราะ โทคราช โดย เพราะ โทคราช เพราะ โทคราช เพราะ โทคราช เพราะ โทคราช เพราะ โทคราช เพราะ โทคราช เพราะ**

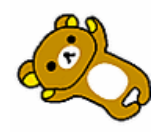

### <span id="page-13-0"></span>**2-4節 年份季別成本預算比較**

- 1. 如何準備資料
- 請準備另一張要比較的表格(年月營運資料)。

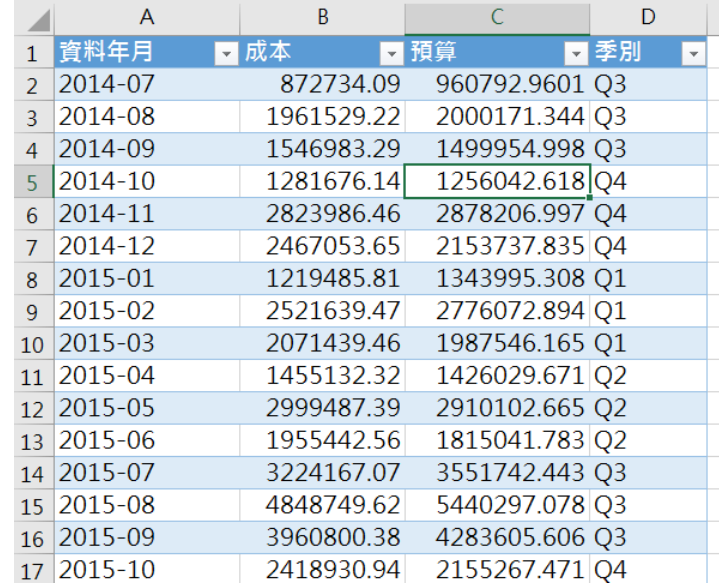

- 2. 使用元件:
- **•** ChicletSlicer
- 資料表
- $\bullet$  KPI
- 設定格式化條件

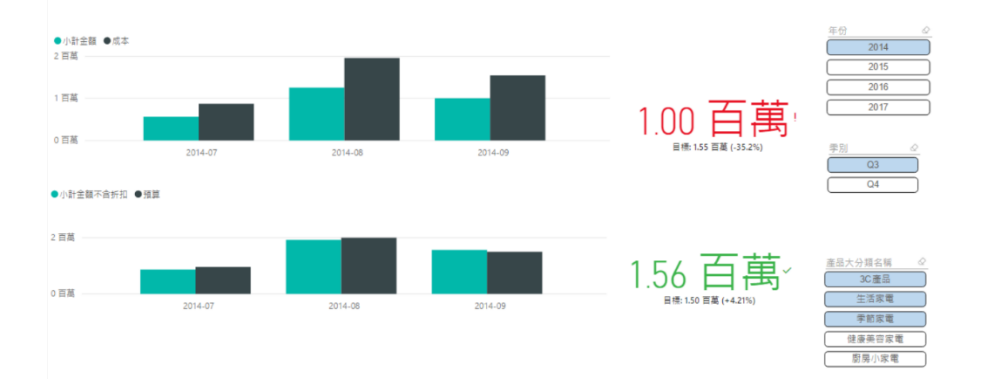

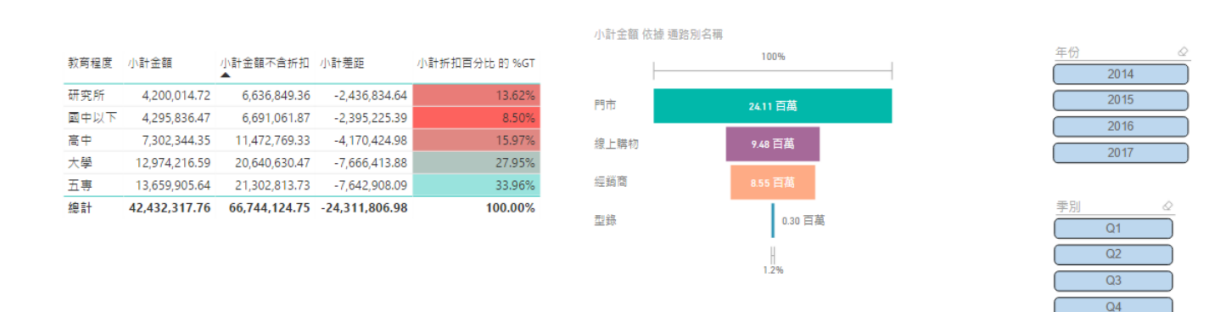

なしだ <u>ភណា ( ខេត្ត</u> 12 ป л

# mentaran masimbolikan dalam banyak dalam banyak dalam banyak dalam banyak dalam banyak dalam banyak dalam bany<br>Dalam banyak dalam banyak dalam banyak dalam banyak dalam banyak dalam banyak dalam banyak dalam banyak dalam

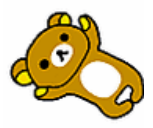

#### <span id="page-14-0"></span>**2-5節 文字雲製作**

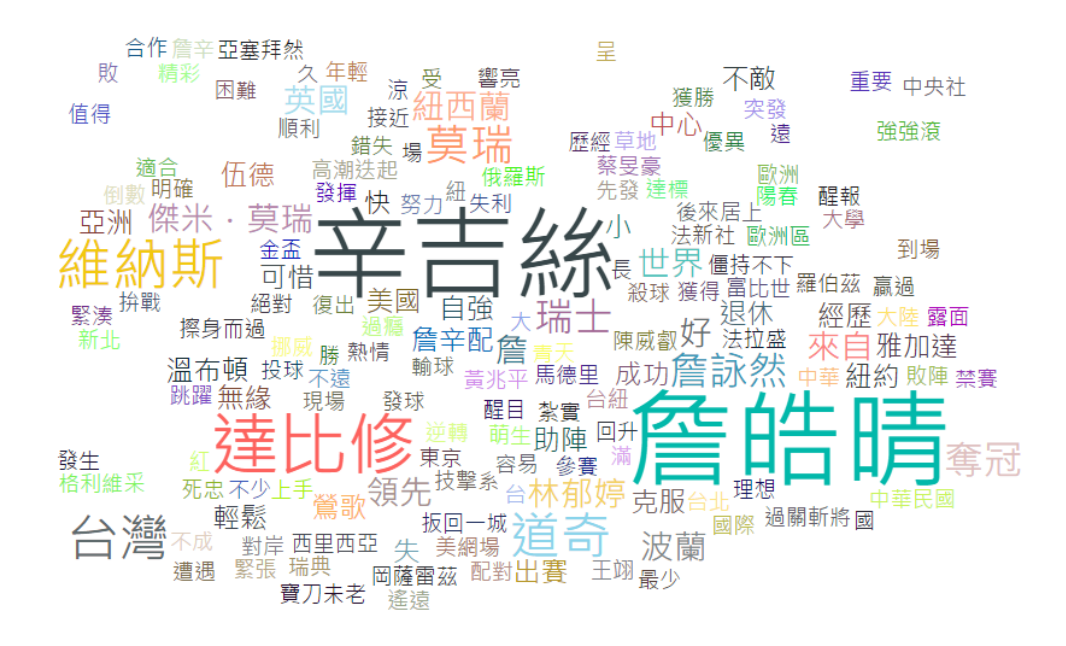

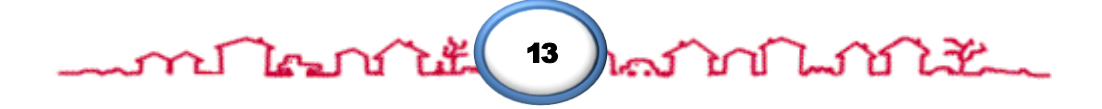

ment transition of the motor of the second to the motor of the second the second that the second the second th

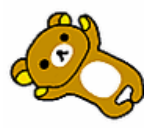

#### <span id="page-15-0"></span>**2-6節 業務年度業績分析儀表板**

- 1. 建立 業務員 照片的 Chiclet Slicer視覺效果 篩選器 m 標題:業務員姓名
	- 標題:業務員姓名

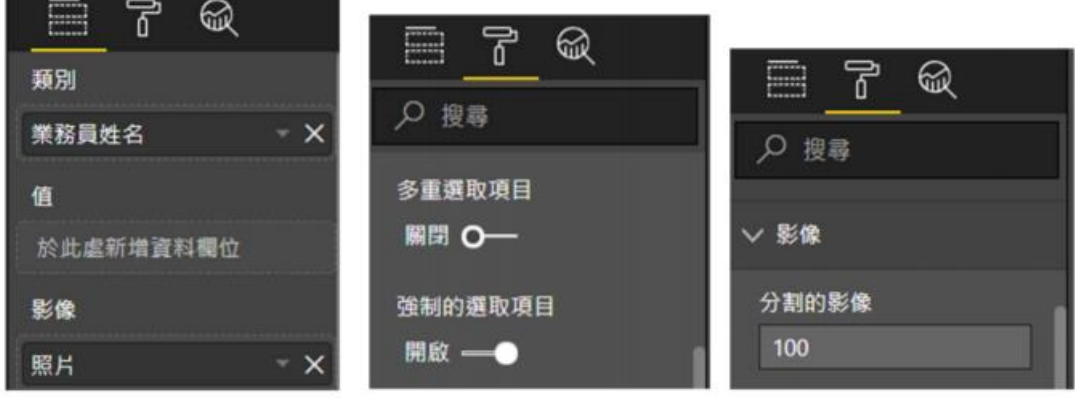

2. 建立 年份的 Chiclet Slicer視覺效果 篩選器

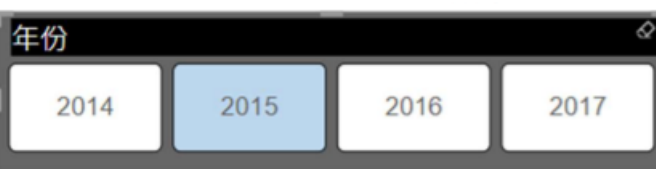

- 3. 建立 折線與群組直條圖
	- 標題與欄位:客戶人數與年齡級距購買金額比較
		- i. 建立 金額小計 量值公式 金額小計 = SUMX('訂單細檔',[數量]\*[單價])

14 host birth Little

ii. 在客戶資料 表格中建立 年齡 資料行 客戶資料 資料表,透過「生日」建立「年齡」欄位

使用函數: DATEDIFF

writerite

功能:計算兩日期間的差距

語法: DATEDIFF(日期1, 日期2, 差距單位)

- 註: Excel函數則是 DATEDIF (少一個F)

※可搭配「串接文字函數」&或CONCATENATE

#### 年齢 = DATEDIFF([生日],NOW(),YEAR)

iii. 在客戶資料 表格中建立 年齡級距 資料行

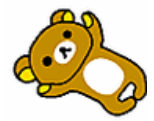

<u>ภายใคมว่านั้นว่ามีกลางกับเท่าไว้รับ</u>

客戶資料 資料表,透過「年齡」建立「年齡級距」欄位

使用函數: SWITCH

- 功能:透過運算式反回相關點的結果
- 語法: SWITCH(運算式,判斷結果1,回傳1,判斷結果2,回傳2...,其他)
- 可替代 多層次 IF 設計且更容易閱讀

=SWITCH(TRUE(), [年齡] > =70, "70以上",

- [年齢]>=60."60-69", [年齡]>=50,"50-59", [年齡]>=40,"40-49", [年齡]>=30,"30-39", [年齡]>=20,"20-29","20以下")
- IF函數,參考用
- =IF([年齡]>=70,"70以上", ~

IF([年齡]>=60,"60-69", IF([年齡]>=50,"50-59", IF([年齡]>=40,"40-49", IF([年齡]>=30,"30-39",e IF([年齡]>=20,"20-29","20以下"))))))

iv. 欄位

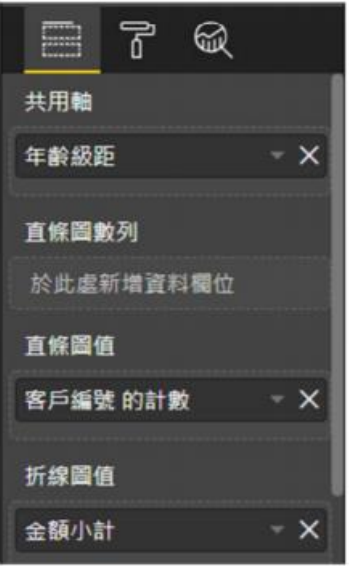

直條圖設定

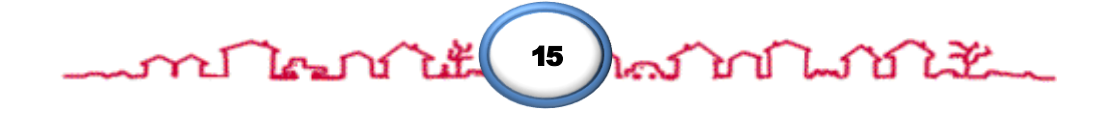

ment le partiture de la forma de la composició de la composició de la composició de la composició de la compos<br>Del composició de la composició de la composició de la composició de la composició de la composició de la comp

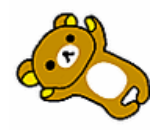

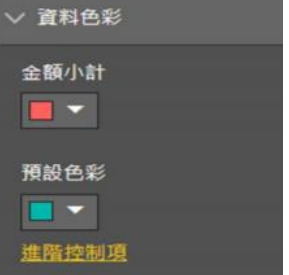

- 資料標籤:僅顯示 金額小計 的加總結果
- 4. 建立 多列卡片
	- 使用欄位:

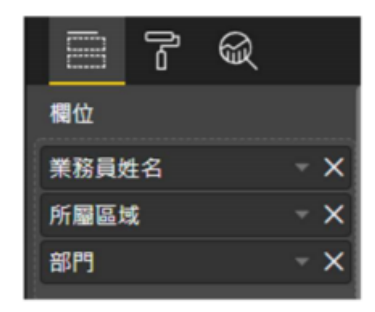

啟用 資料標籤 與 類別標籤

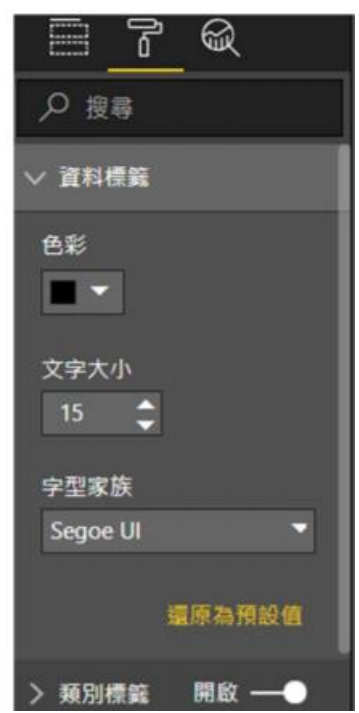

- 5. 建立 工具提示 圖表
	- 工作表名稱:SubChart
	- 頁面設定

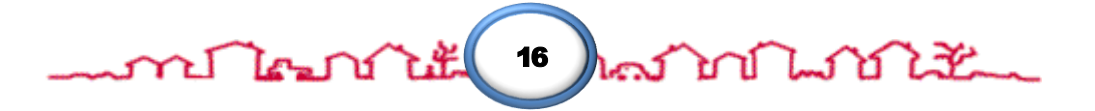

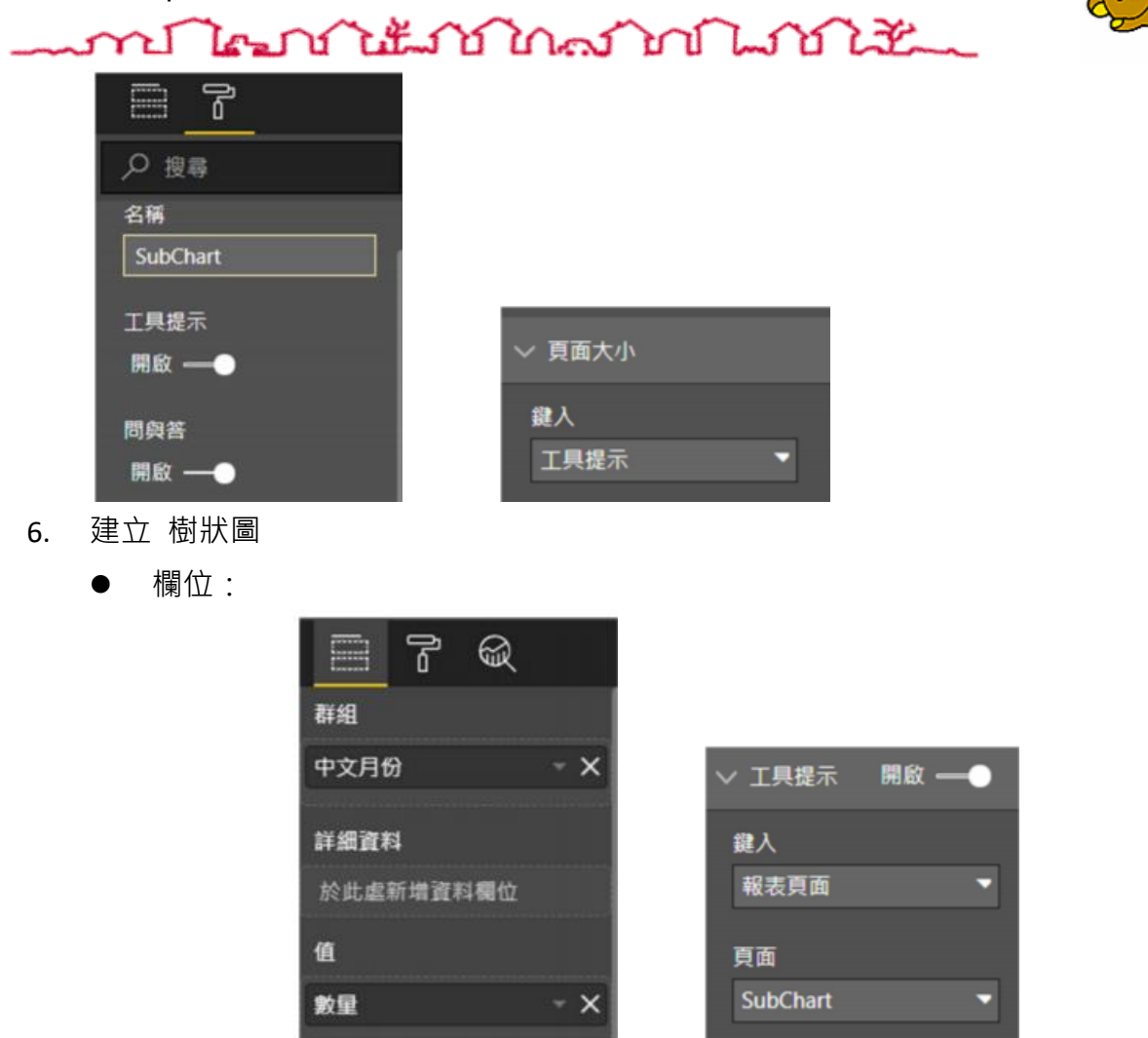

- 7. 建立 矩陣
	- 在「量值表」資料表,建立 金額小計父項比
		- i. 金額小計父項比
			- = DIVIDE([金額小計],

IF(HASONEVALUE('產品子分類'[產品子分類名稱])

,CALCULATE([金額小計],ALL('產品子分類'[產品子分類名稱])),

[金額小計]))

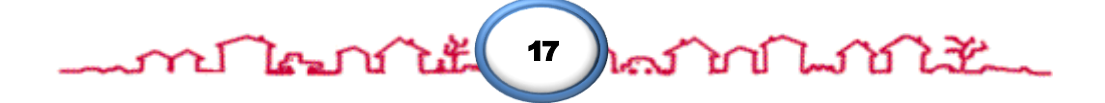

<u>mflornit timesinfloritza</u> 方法:诱過IF、HSAONEVALUE、ALL、CALCULATE、 DIVIDE函數

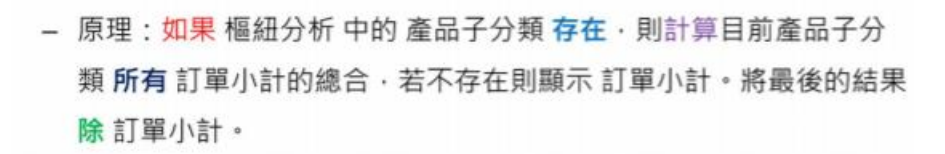

# **HASONEVALUE 函數**

- 功能: 判斷指定欄位的結果是否有1個值
- 語法 : HASONEVALUE(欄位名稱)
	- 此函數無法單獨使用

# **CALCULATE 函數**

- 功能: 加總符合條件的欄位(類似Excel的SUMIFS函數)
- 語法: CALCULATE(運算式,篩選1,篩選2...)
- 搭配: SUM、FILTER函數

## ALL 函數

- · 功能: 傳回資料表的所有資料列, 或資料行的所有值, 忽 略可能已套用的任何篩選。
- 語法: ALL(表格或欄位)

- 此函數無法單獨使用

# DIVIDE 函數

- 功能:進行除法運算
- 語法: DIVIDE(除數.被除數.[除以零時的回傳值])
- 使用欄位:

 $18$  hens and hear  $18$ <u>mr Tom Toth</u>

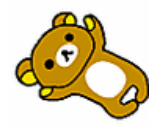

# mont les mé de la formation de la comme de la comme de la comme de la comme de la comme de la comme de la comm

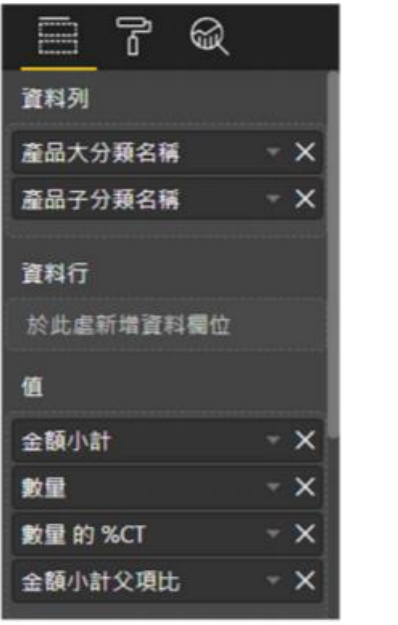

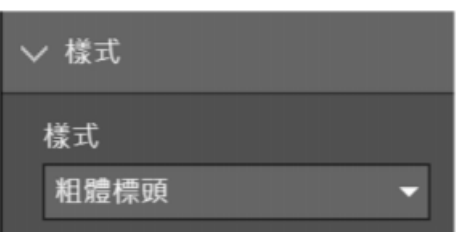

**※完成結果如下圖所示:**

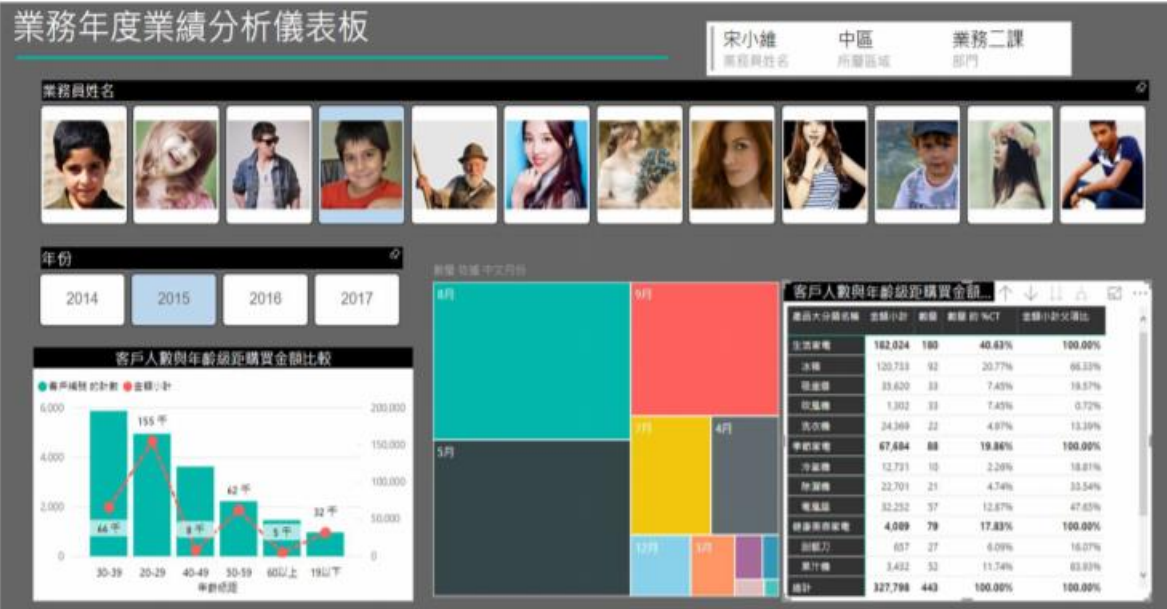